## **JOTA-JOTI** Een eigen livestream maken

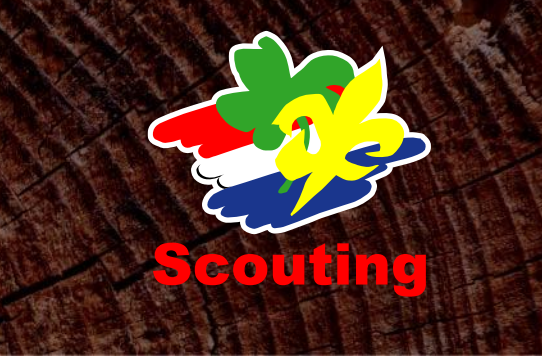

In deze handleiding gaan we je proberen bij te brengen wat je moet doen om een livestream op te zetten. Er zijn natuurlijk een legio aan mogelijkheden hierbij, maar we houden het voor nu op alleen de basis.

Wanneer je tijdens je livestream gebruik maakt van materiaal met daarop auteursrechten (bijvoorbeeld muziek), is het belangrijk dat je ook weet dat je hier waarschijnlijk een licentie moet afnemen bij stichting BumaStemra. Wanneer je dit niet doet, en dit materiaal wel gebruikt, loop je de kans om een boete te krijgen.

# Benodigdheden

Om een livestream op te zetten heb je enkele benodigdheden nodig:

- Een computer (Linux, MacOS, of Windows)
	- o Voor dit voorbeeld is een computer met MacOS gebruikt, maar de stappen voor bijvoorbeeld Windows zijn bijna precies hetzelfde. Het kan zijn dat een schermpje er hierdoor net iets anders uit ziet.
- Een webcam (of een ander soort camera wat je aan je computer kan aansluiten)
- Een account op een streaming website
- o We gebruiken in dit voorbeeld [https://twitch.tv](https://twitch.tv/)
- Streaming software
	- o In deze handleiding maken we gebruik van OBS:<https://obsproject.com/>
- Een (stabiele) internetverbinding.

# Alles opzetten

Om je livestream op te starten, is het belangrijk dat je eerst zorgt dat alles goed is geïnstalleerd en geconfigureerd is. Dit gaan we dan ook als eerste doen.

## **OBS**

Als eerste stap gaan we OBS opzetten. Dit doen we eerst door de juiste versie van OBS te downloaden via:<https://obsproject.com/download> . Selecteer hier het juiste besturingssysteem waar je het voor download, en klik vervolgens op de versie die je wil downloaden.

Hierna ga je de installatie doorlopen. Bij Windows moet je een paar keer op volgende klikken, en bij MacOS de applicatie naar Applications verslepen.

Wanneer je OBS hebt geïnstalleerd, open deze dan vervolgens. Het kan zijn dat er wordt gevraagd om bepaalde permissies te geven aan OBS die het nodig heeft om te draaien. Geef de dan ook aan de applicatie.

### **Twitch configureren**

Je volgende stap is om te zorgen dat je je beeld ook ergens naar toe kan sturen. Dit doen we via de website van Twitch, een bekend streaming platform. Om de juiste instellingen te krijgen kan je in OBS rechts onderin op "Settings drukken":

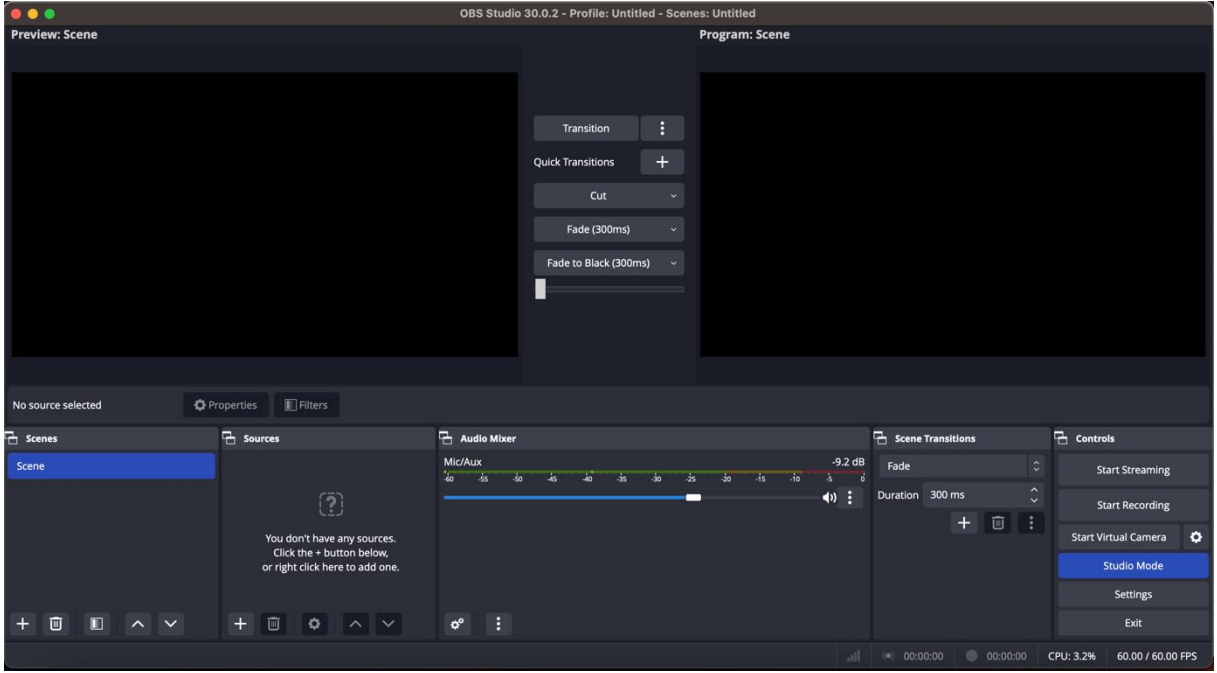

Je krijgt dan een scherm te zien met vele instelmogelijkheden. Ga naar het kopje "Stream" in de zijbalk.

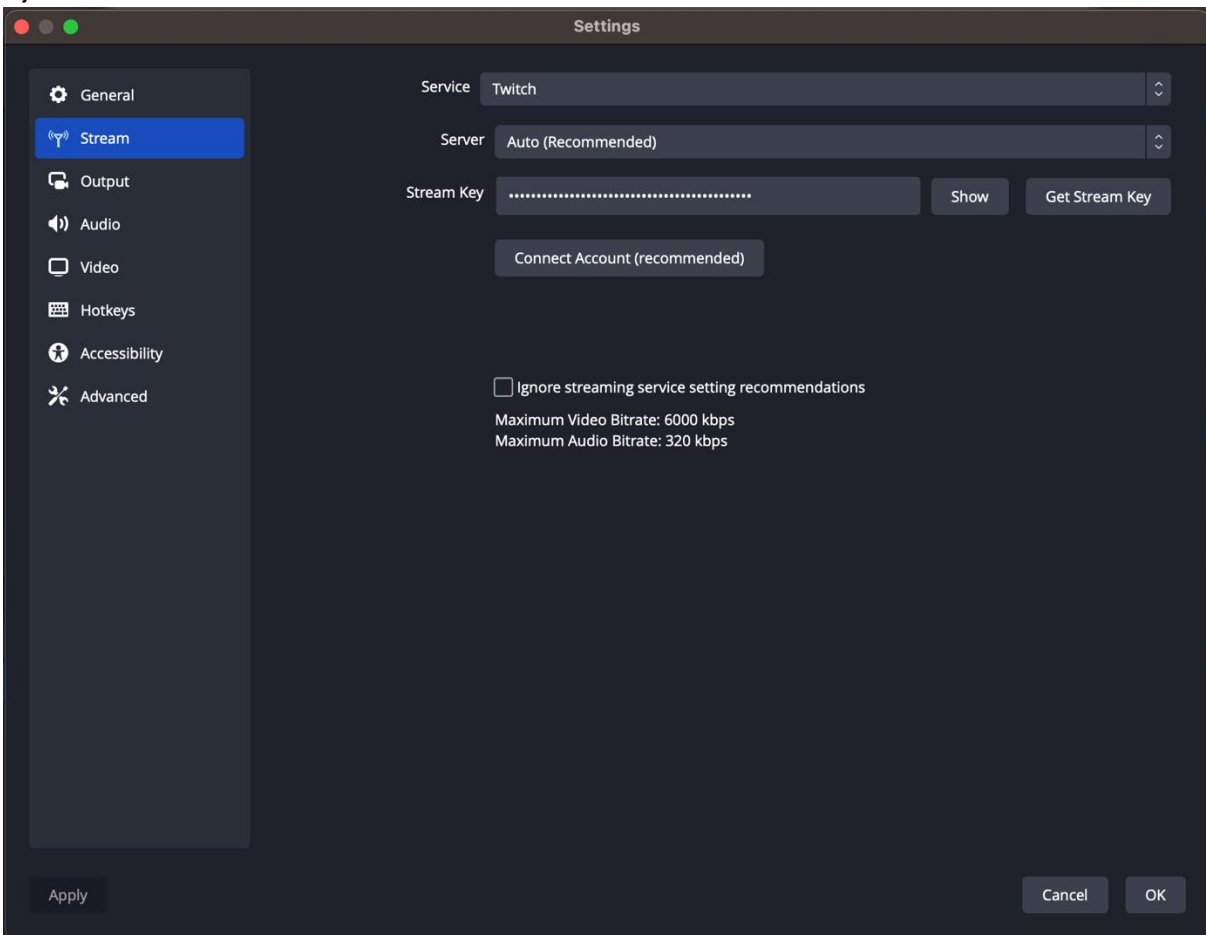

In de stream opties moet je de volgende optie selecteert hebben als "Service": "Twitch". Je kan ook vele andere opties selecteren, maar we focussen ons op dit moment op alleen Twitch. Vervolgens kan je een account koppelen aan OBS. Om dit te doen druk je op de grote knop "Connect Account (recommended)". Je krijgt dan een pop-up te zien waar je kan inloggen met een Twitch account, of een nieuw account kan aanmaken. Doorloop het proces wat voor jou van toepassing is.

Vervolgens vraagt de pop-up aan je of OBS jouw gegevens mag uitlezen. Geef deze toestemming. Hiermee wordt automatisch je stream geconfigureerd in OBS.

Je kan nu vervolgens in het hoofd scherm al op "Start Streaming" drukken. Alleen krijg je dan wel een waarschuwing dat je nog niets hebt toegevoegd aan je scherm, zoals een videobron. Je stuurt dan alleen maar een zwart beeld uit!

### **Je camera configureren**

In het hoofdscherm zie je links onderaan een blokje met "Scene" en met "Sources" staan. Zorg eerst dat je in ieder geval 1 scene hebt. Wanneer je deze nog niet hebt, kan je op de "+" drukken om een scene toe te voegen.

Vervolgens moet je je webcam aangesloten hebben aan je computer, en op de "+" drukken bij Sources. Je krijgt dan de volgende lijst te zien:

Zoals je ziet, zijn er vele mogelijkheden beschikbaar. Hier onder staat kort uitgelegd over de belangrijkste opties wat wat is:

- Audio input capture
	- o Hiermee kan je een microfoon als input gebruiken
- **Browser** 
	- o Wanneer je een webbrowser wil laten zien op je scherm
- Colour Source
	- o Hiermee geef je een kleur weer
- Media Source

o Speel videos af welke je op je computer hebt staan, of die ergens anders op het internet staan.

- **Tekst** 
	- o Hiermee voeg je tekst toe aan je stream
- Video Capture Device
	- o Dit zijn de camera's die aangesloten zijn op je computer.

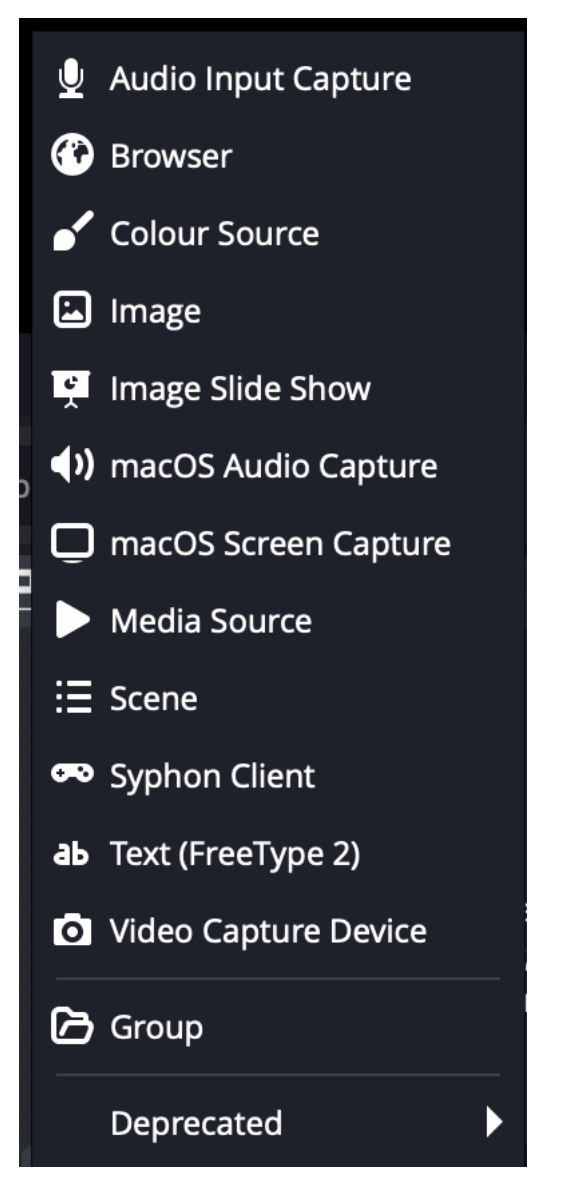

Voor dit voorbeeld gaan we verder met de Video Capture Device. Selecteer deze en geef het een naam. Vervolgens moet je deze configureren. Je krijgt vanzelf een scherm te zien waarbij je bij "Device" de juiste aangesloten webcam of camera moet selecteren. Selecteer deze en druk op "OK".

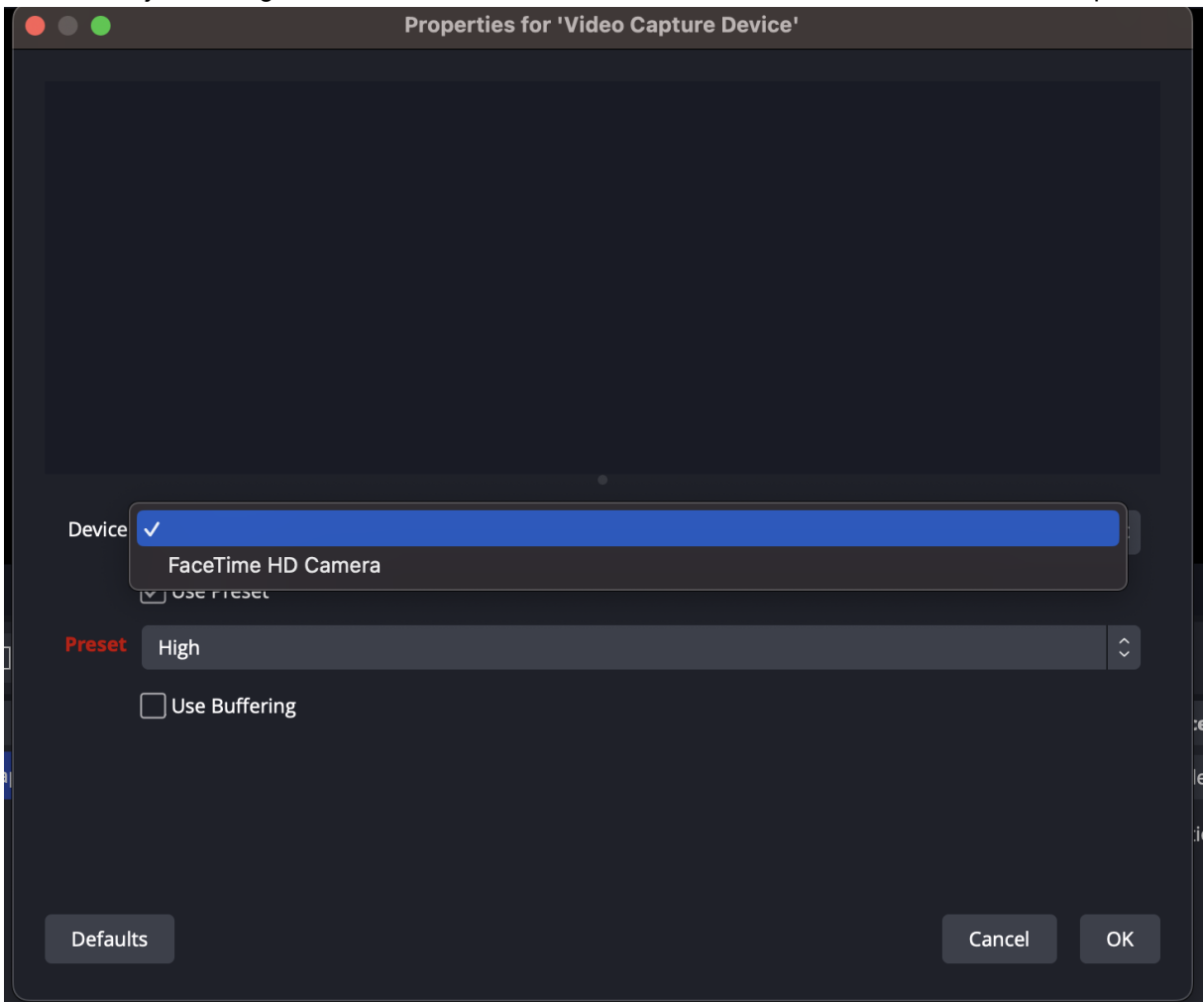

Vervolgens krijg je in het hoofdscherm in het vak links boven de invoer van je webcam te zien. Alles wat in het rechter scherm staat, wordt standaard uitgezonden naar je stream. Druk daarom op de "Cut" knop om over te schakelen naar je geselecteerde scene.

Je kan vervolgens weer op "Start Stream" drukken om je webcam online te zien op de Twitch pagina van jou.